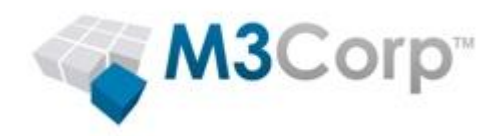

# **Sophos Enterprise Console 4.7**

**Guia:** 

**Manual de instalação do Sophos Enterprise Console 4.7**

Data do Documento: Julho de 2011

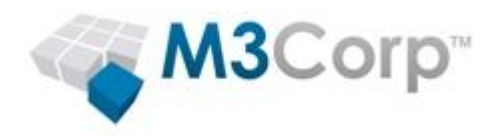

# **Conteúdo**

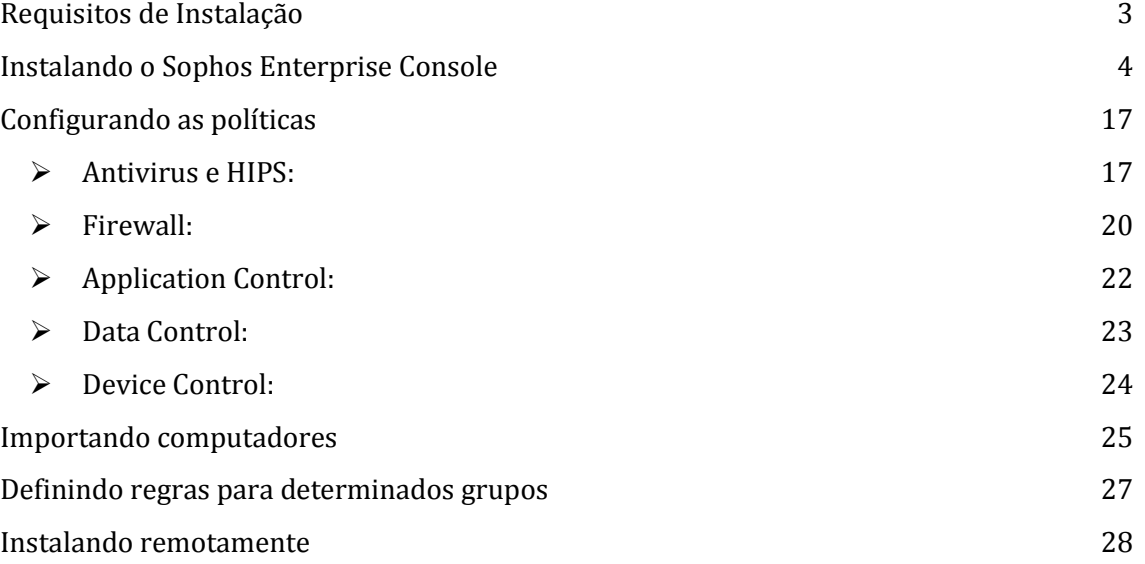

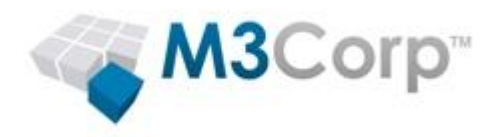

# <span id="page-2-0"></span>**Requisitos de Instalação**

Requisitos para instalar o Sophos Enterprise Console:

[http://www.sophos.com/en-us/products/endpoint/endpoint-security-and-data](http://www.sophos.com/en-us/products/endpoint/endpoint-security-and-data-protection/components/management-console/system-requirements.aspx)[protection/components/management-console/system-requirements.aspx](http://www.sophos.com/en-us/products/endpoint/endpoint-security-and-data-protection/components/management-console/system-requirements.aspx)

Requisitos para instalar o Sophos Antivírus:

Windows: [http://www.sophos.com/en-us/products/endpoint/endpoint-security-and-data](http://www.sophos.com/en-us/products/endpoint/endpoint-security-and-data-protection/components/anti-virus-protection/windows/system-requirements.aspx)[protection/components/anti-virus-protection/windows/system-requirements.aspx](http://www.sophos.com/en-us/products/endpoint/endpoint-security-and-data-protection/components/anti-virus-protection/windows/system-requirements.aspx)

Linux: [http://www.sophos.com/en-us/products/endpoint/endpoint-security-and-data](http://www.sophos.com/en-us/products/endpoint/endpoint-security-and-data-protection/components/anti-virus-protection/linux/system-requirements.aspx)[protection/components/anti-virus-protection/linux/system-requirements.aspx](http://www.sophos.com/en-us/products/endpoint/endpoint-security-and-data-protection/components/anti-virus-protection/linux/system-requirements.aspx)

Mac OS X: [http://www.sophos.com/en-us/products/endpoint/endpoint-security-and-data](http://www.sophos.com/en-us/products/endpoint/endpoint-security-and-data-protection/components/anti-virus-protection/mac/system-requirements.aspx)[protection/components/anti-virus-protection/mac/system-requirements.aspx](http://www.sophos.com/en-us/products/endpoint/endpoint-security-and-data-protection/components/anti-virus-protection/mac/system-requirements.aspx)

NetApp[: http://www.sophos.com/en-us/products/endpoint/endpoint-security-and-data](http://www.sophos.com/en-us/products/endpoint/endpoint-security-and-data-protection/components/anti-virus-protection/netapp/system-requirements.aspx)[protection/components/anti-virus-protection/netapp/system-requirements.aspx](http://www.sophos.com/en-us/products/endpoint/endpoint-security-and-data-protection/components/anti-virus-protection/netapp/system-requirements.aspx)

UNIX: [http://www.sophos.com/en-us/products/endpoint/endpoint-security-and-data](http://www.sophos.com/en-us/products/endpoint/endpoint-security-and-data-protection/components/anti-virus-protection/unix/system-requirements.aspx)[protection/components/anti-virus-protection/unix/system-requirements.aspx](http://www.sophos.com/en-us/products/endpoint/endpoint-security-and-data-protection/components/anti-virus-protection/unix/system-requirements.aspx)

 Requisitos para instalação remota (usando o Sophos Enterprise Console para instalar o Sophos Antivírus em uma estação):

[http://www.sophos.com/sophos/docs/eng/instguid/sesc\\_97\\_asgeng.pdf](http://www.sophos.com/sophos/docs/eng/instguid/sesc_97_asgeng.pdf) (página 46 até 48, item 11.1.3 - Prepare for installation of anti-virus software)

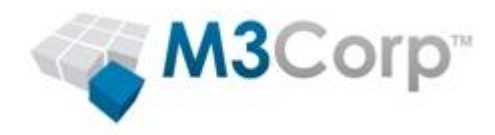

# <span id="page-3-0"></span>**Instalando o Sophos Enterprise Console**

1- Execute o instalador **[sec\\_47\\_sfx.exe](http://downloads.m3corp.com.br/sec_47_sfx.exe)** (Clique para baixar).

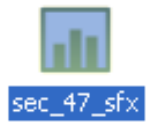

# 2- Clique em **Install**

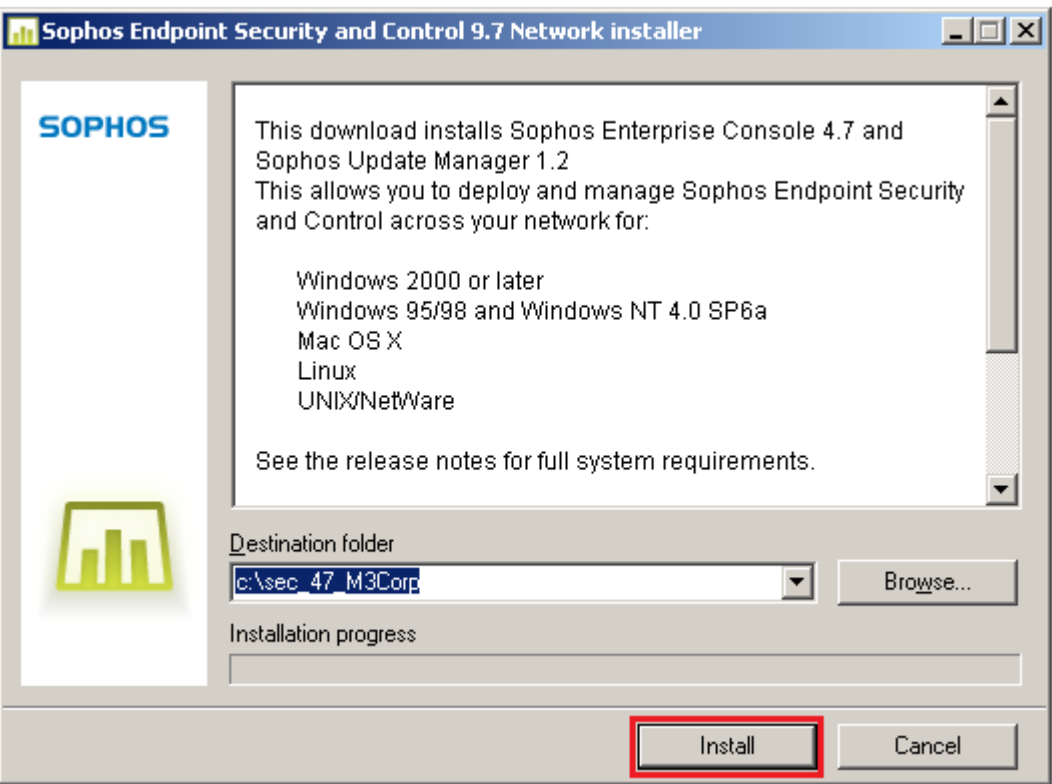

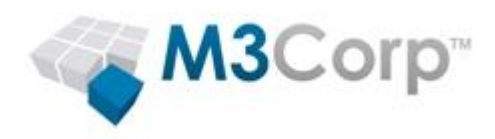

3- Pré requisitos:

Será solicitado o ServicePack 2 do Windows 2003, caso a instalação seja no Windows 2003 Alem deste será solicitado quatro Pré requisitos constados abaixo, caso não tenha nenhum deles instalado

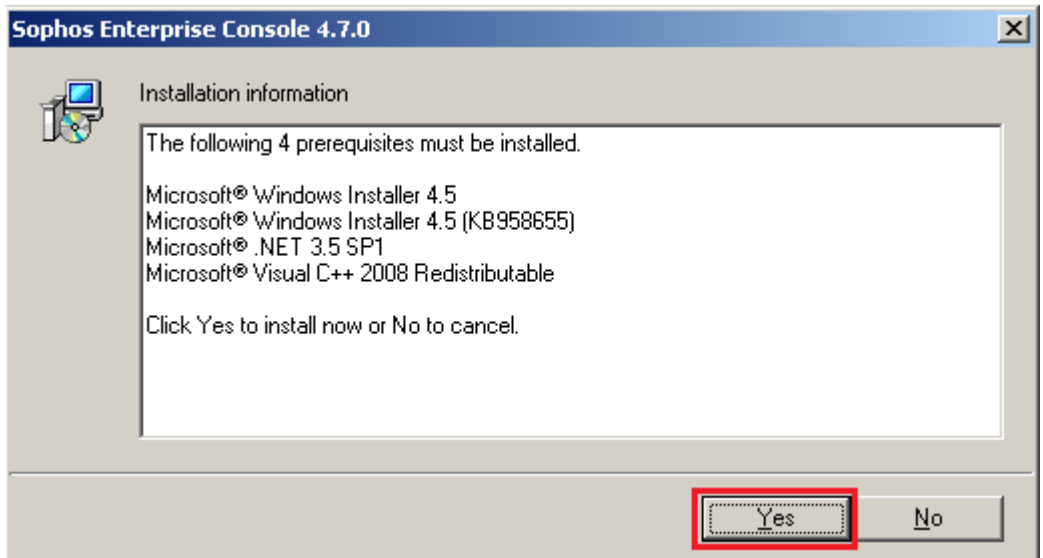

Instale os pré requisitos.

Obs: O Sophos instala os pré-requisitos não é necessário baixá-los

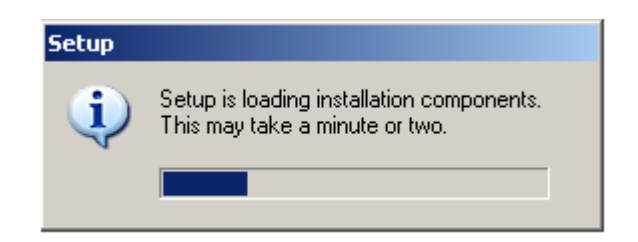

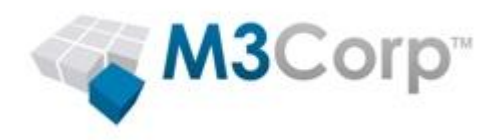

4- Clique em **Next** 

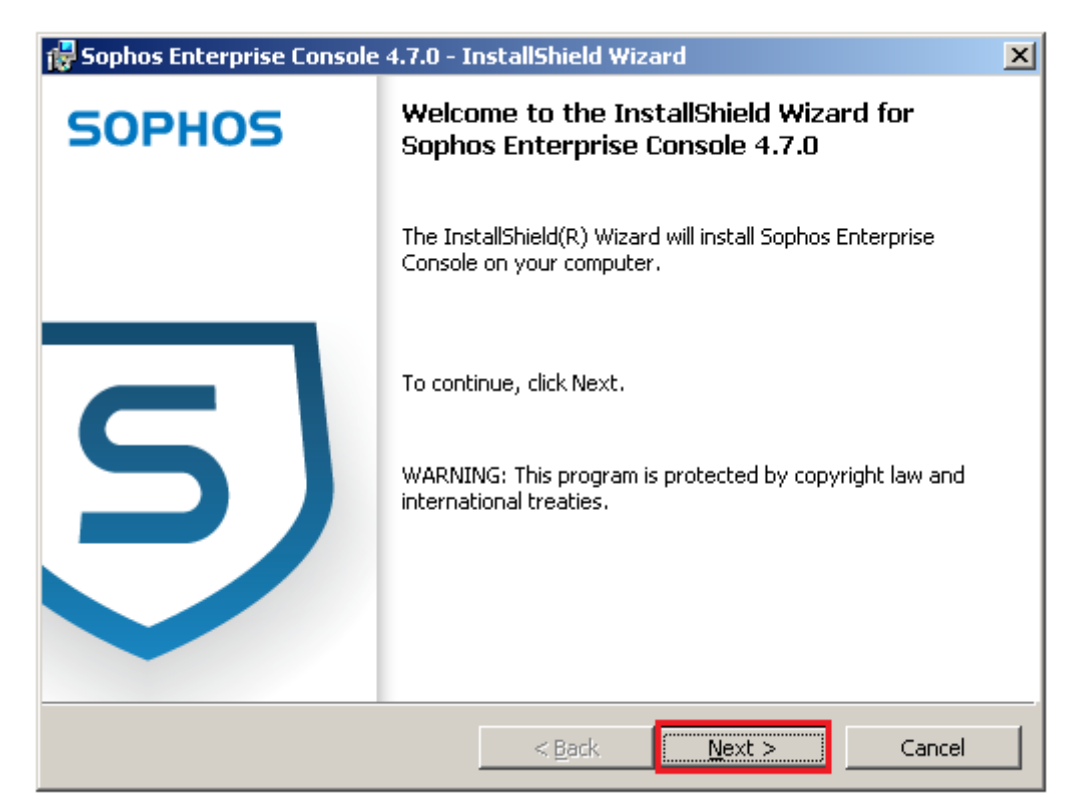

5- Clique em "**I accept the terms in the license agreement**" e clique em **Next**.

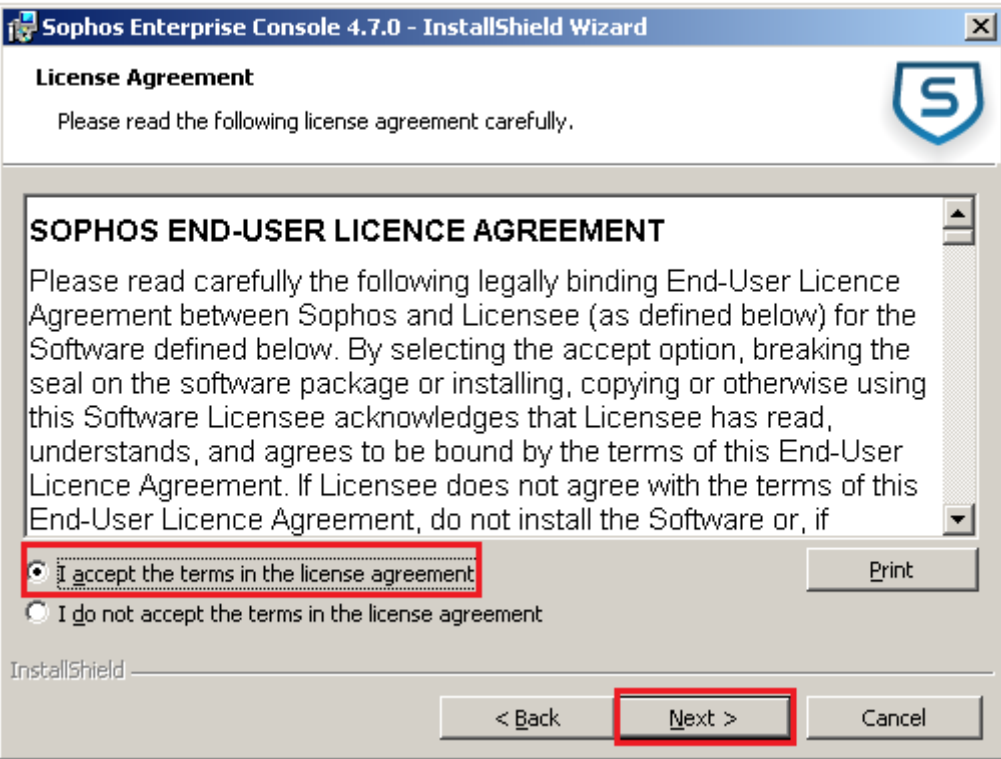

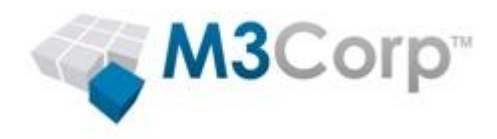

6- Caso queira modificar o destino da instalação, clique em **Change**, após clique em **Next**.

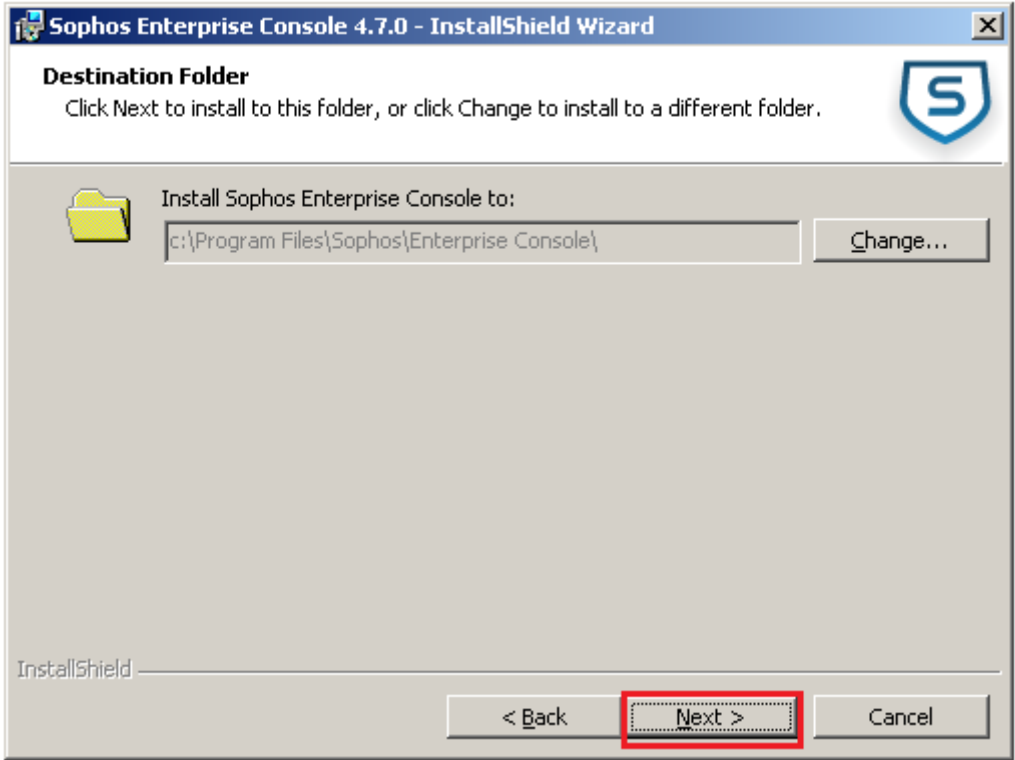

7- Clique em **Next** para instalar o **Sophos Enterprise Console 4.7** com todos componentes.

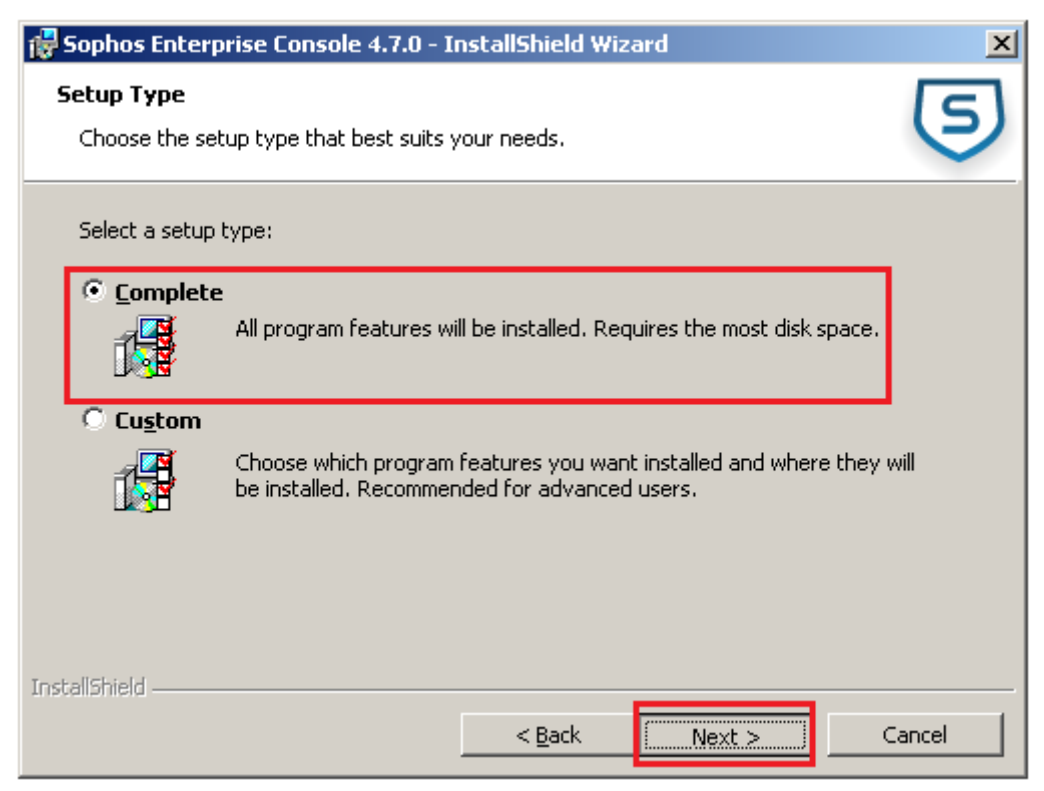

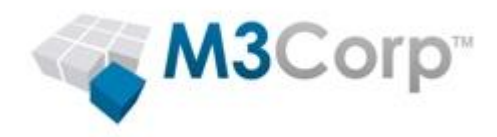

8- Selecione o grupo de usuários que poderão gerenciar a Enterprise Console, clique em **Next**:

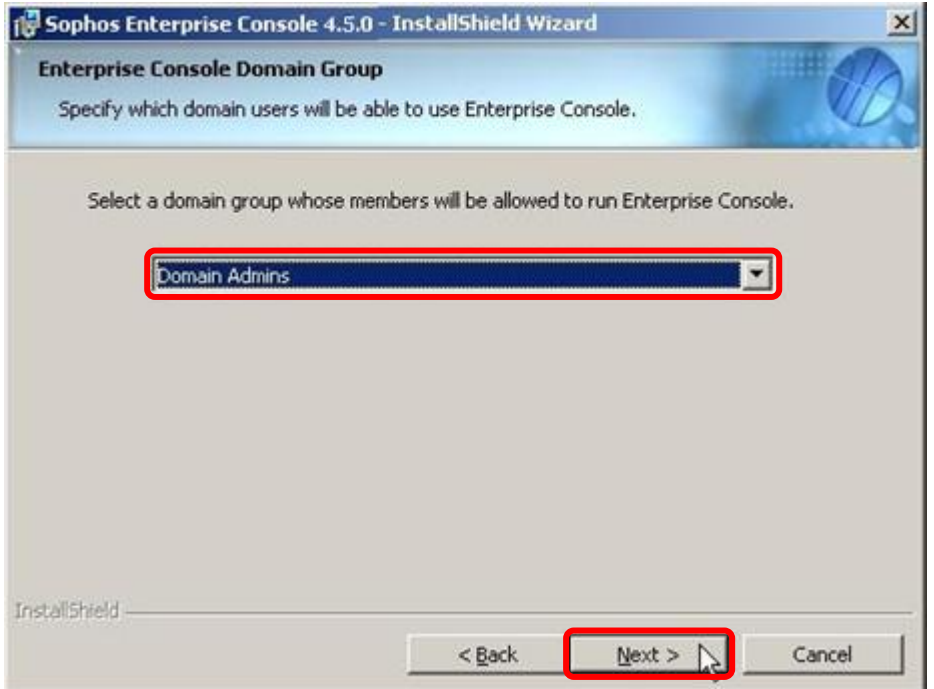

OBS: Caso a máquina em que você está instalando o Sophos Enterprise Console não estiver ingressado em um domínio, esta tela não irá aparecer, pule para o passo 9.

9- Retire o **I agree** e após clique em **Next** para continuar a instalação:

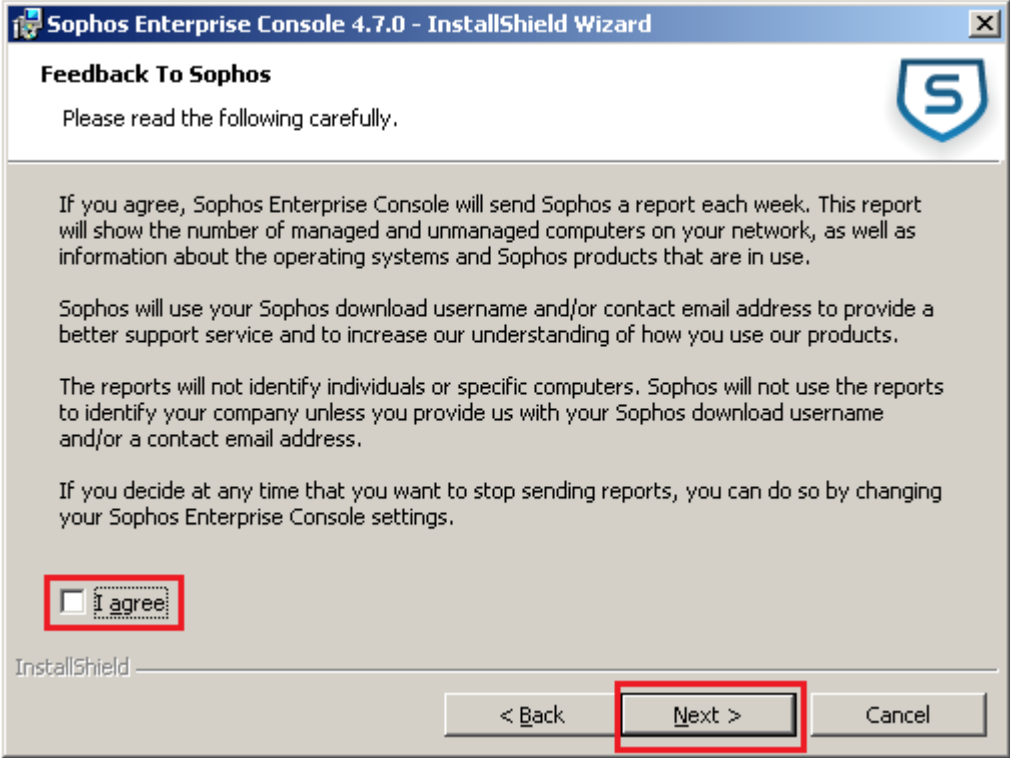

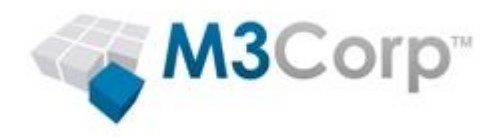

### 10- Clique em **Install** para iniciar a instalação

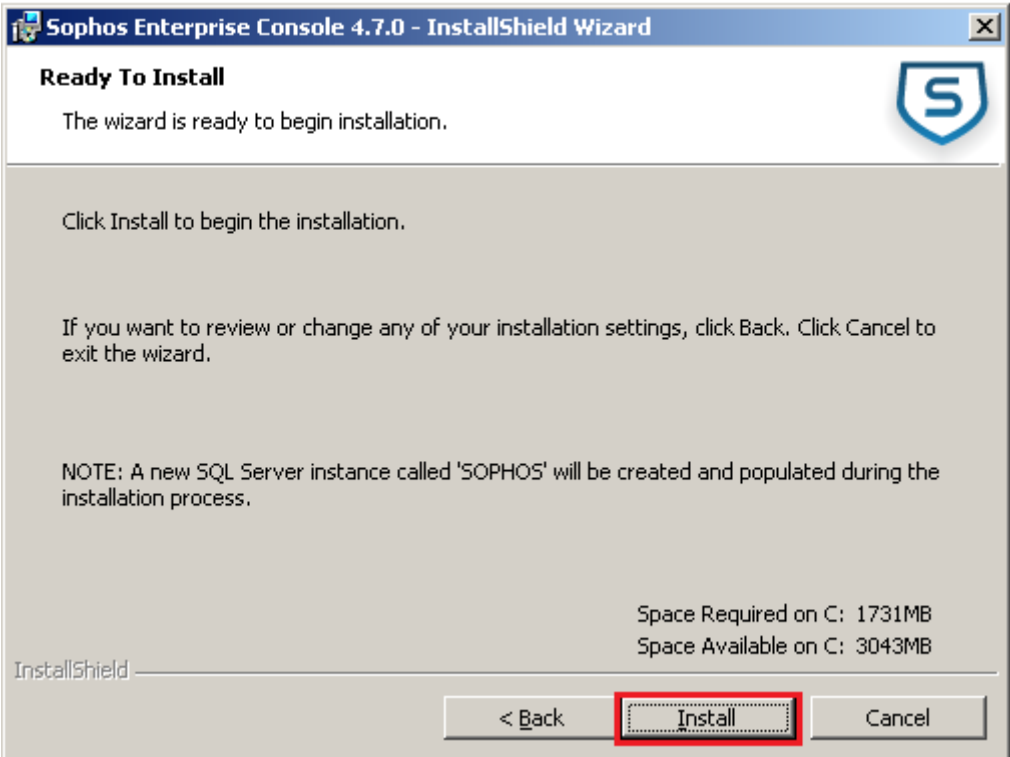

# 11- Aguarde a instalação concluir

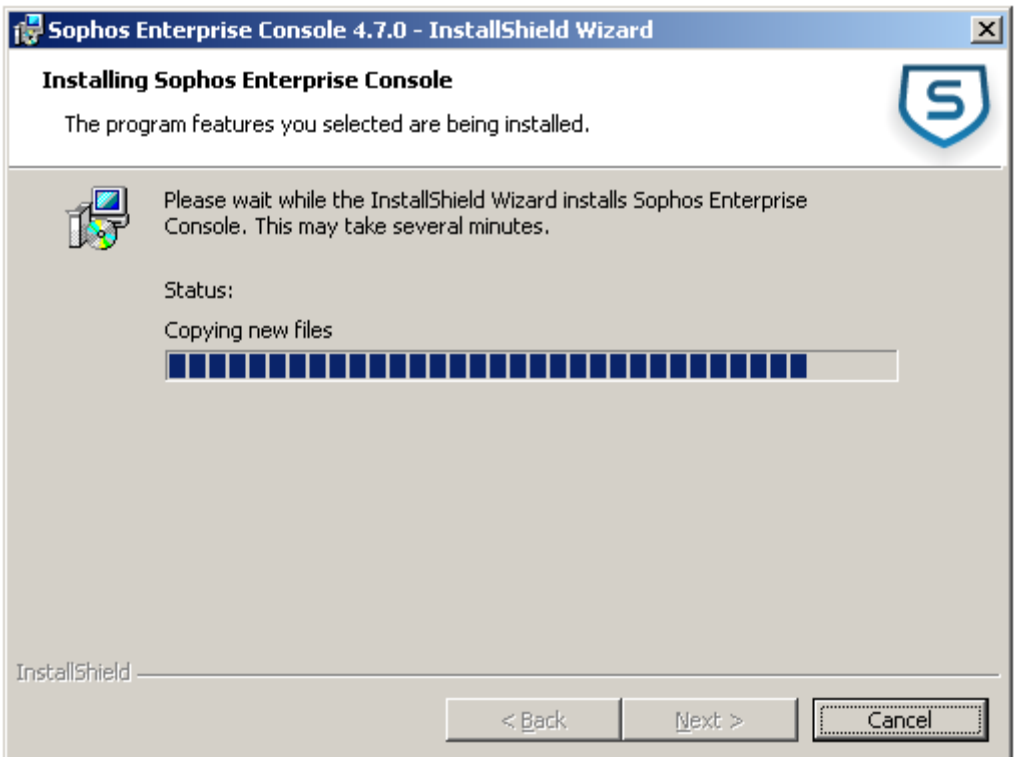

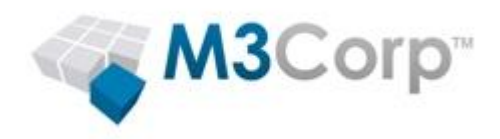

12- Após concluir a instalação, será necessário fazer **log off**:

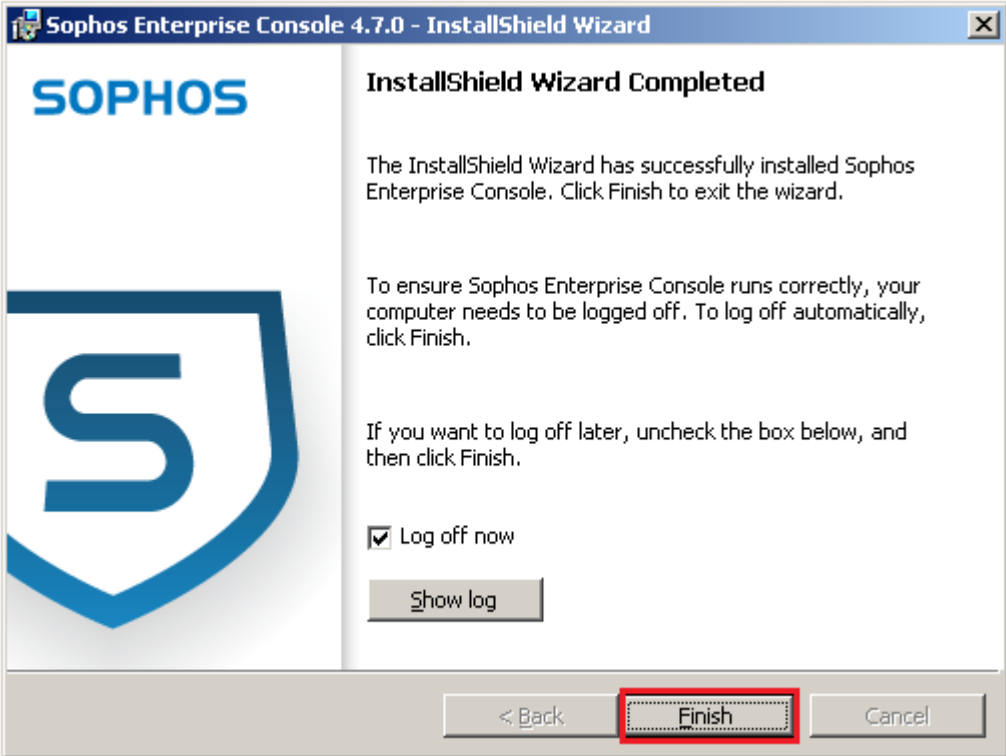

13- Após fazer logon, irá abrir o Wizard, clique em **Cancelar**:

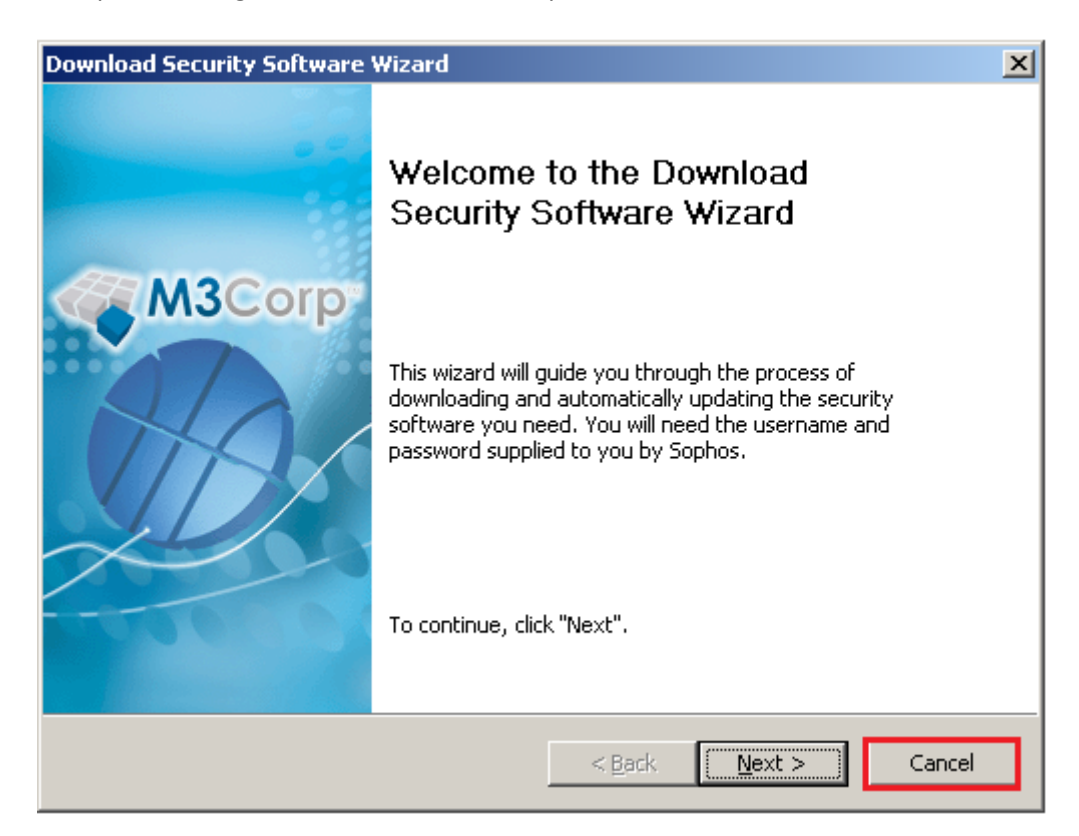

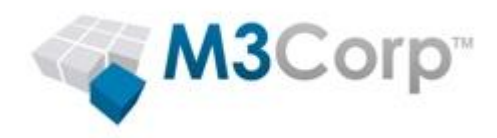

### 14- Clique em **Yes**

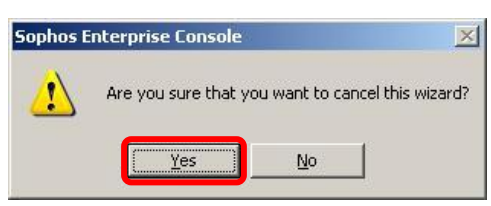

### 15- Clique em **Update Managers**

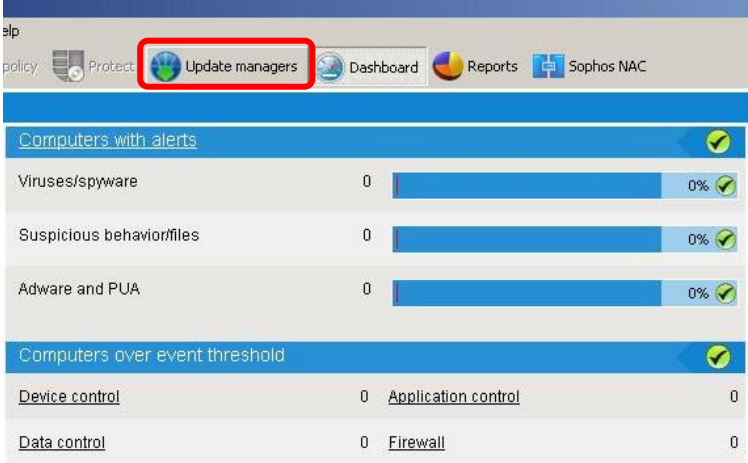

### 16- Clique com o botão direito em **View/Edit Configuration**

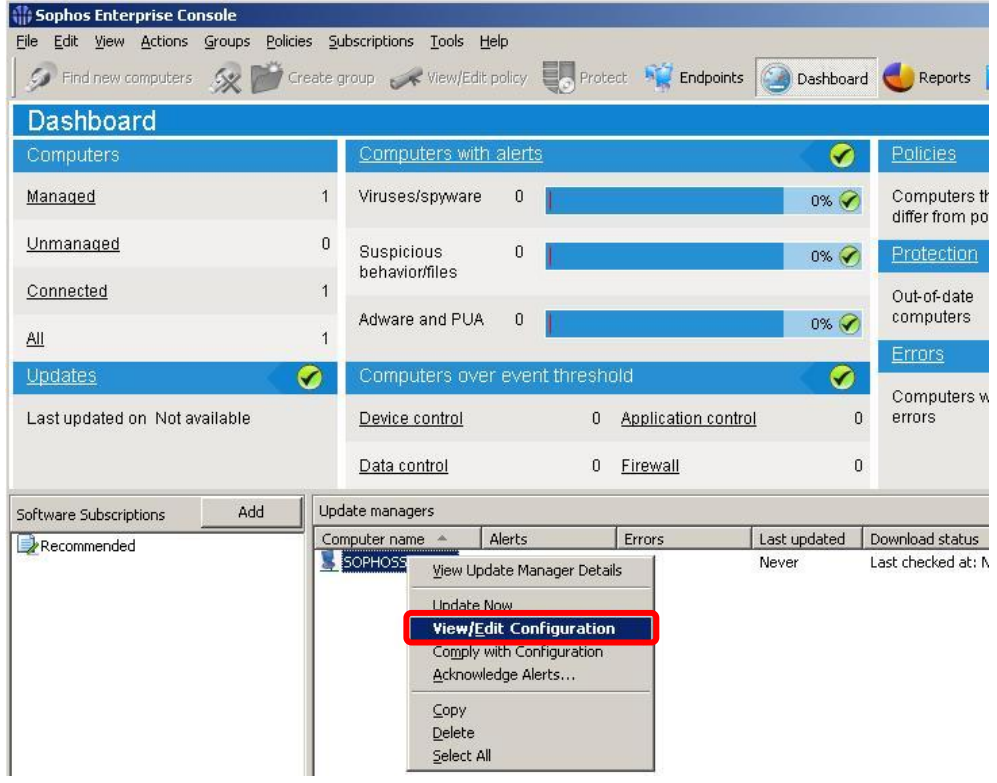

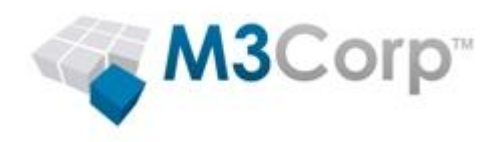

### 17- Clique em **Add**

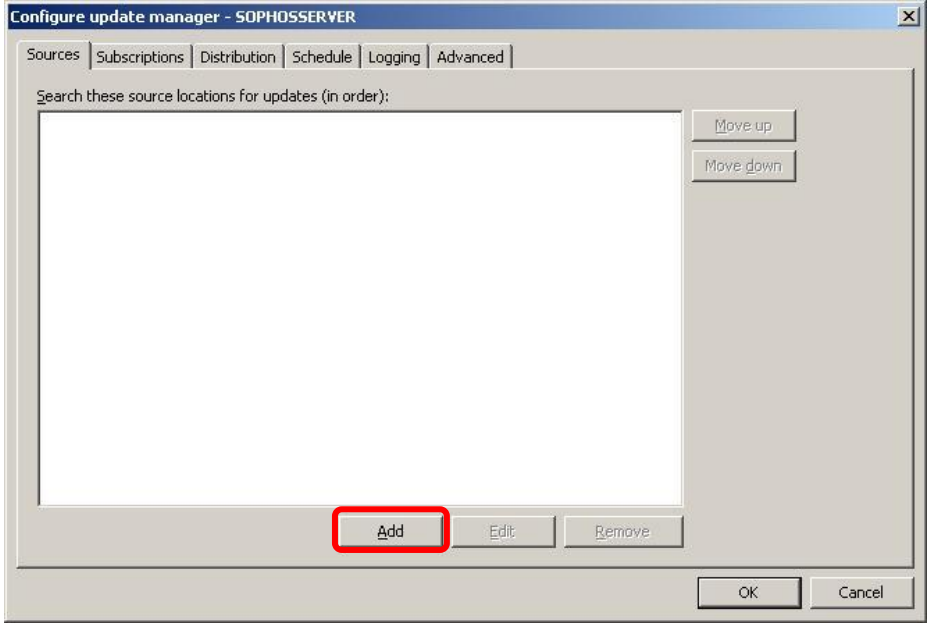

18- Preencha com os dados enviados do Trial ou Ativação

Trial: Address = Sophos

Ativação: Address = http://sophosv97-srv01.m3corp.com.br

Obs: Caso esteja testando a solução utilize a o Address Trial, caso for Cliente ultilize o Address ativação

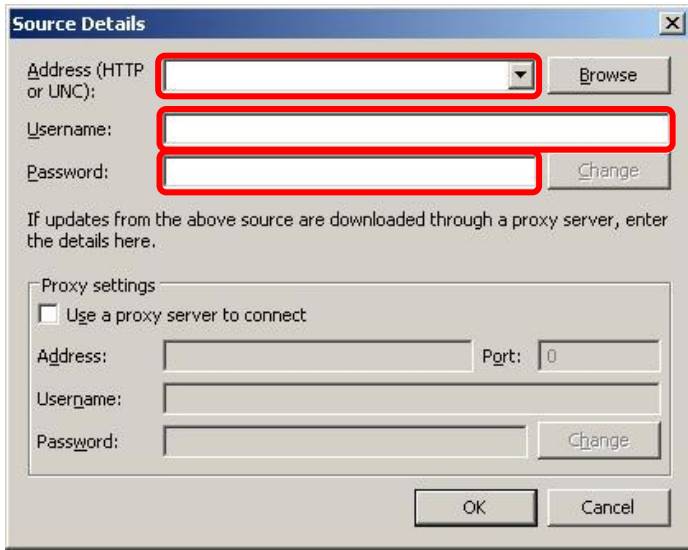

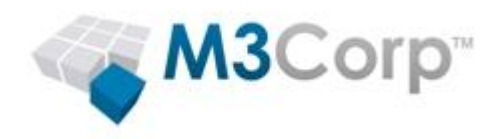

19– Caso use Proxy em sua rede, preencha os dados, após clique em **OK**

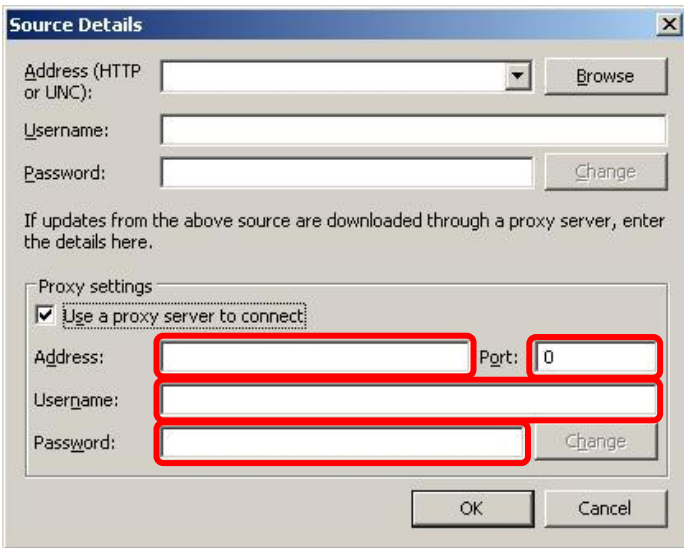

# 20- Clique em **Subscriptions**

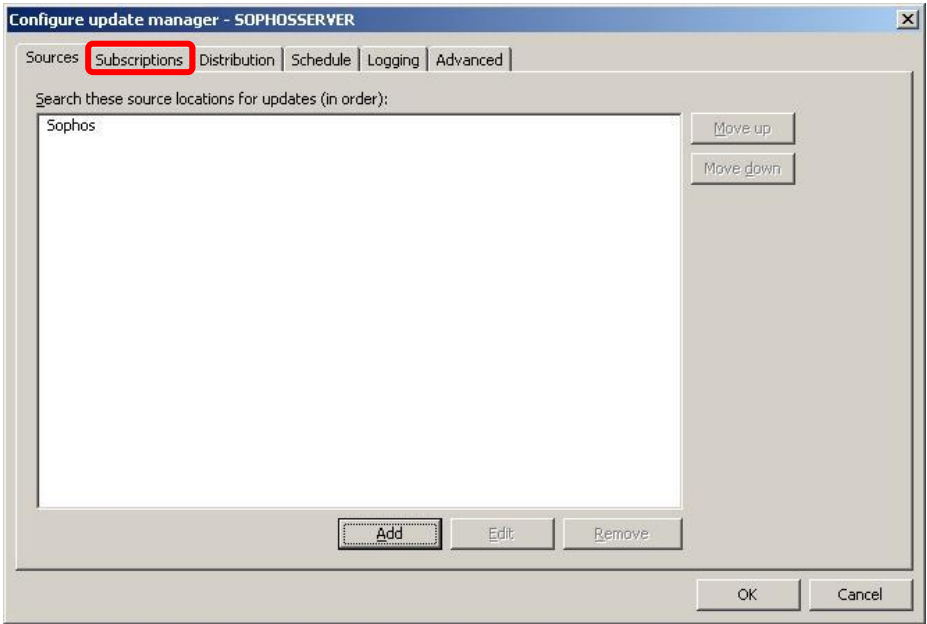

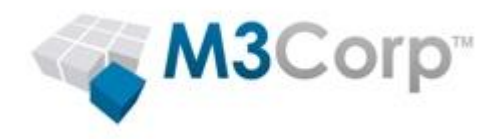

21- Selecione **Recommended** e mova-o para a direita

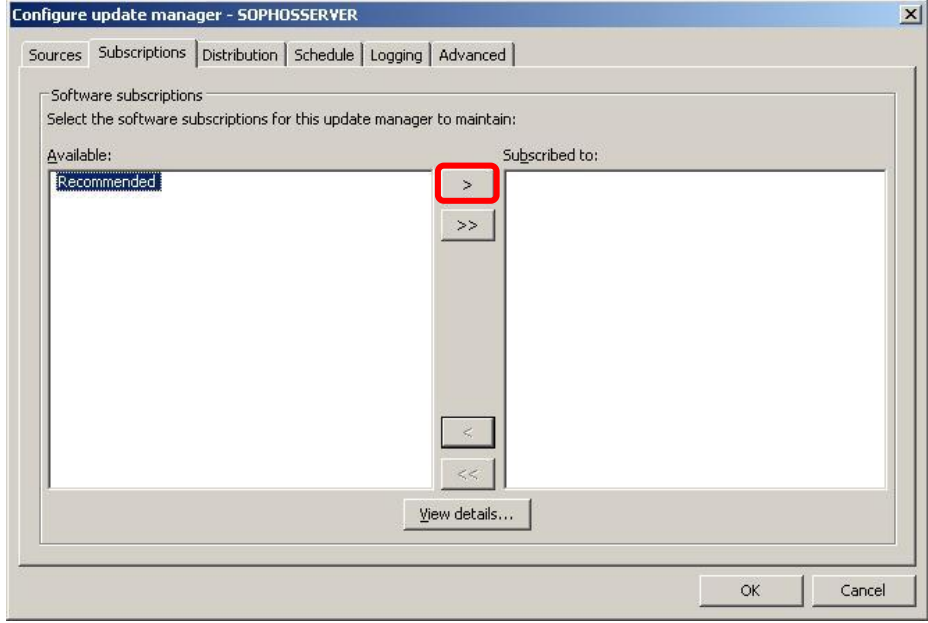

### 22- Clique em **OK**

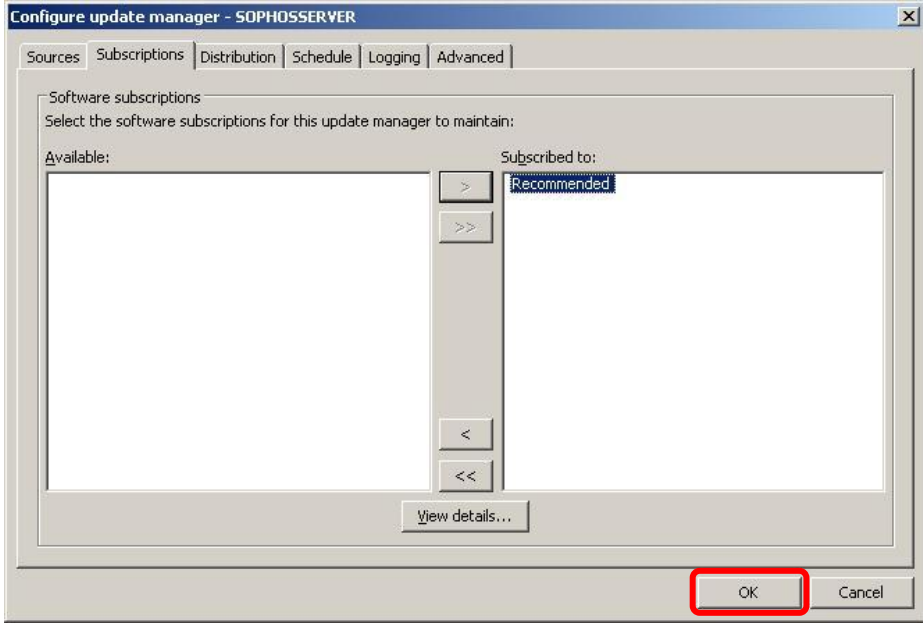

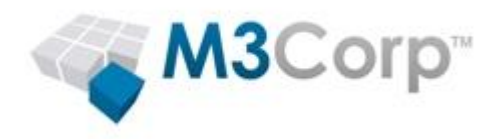

23- Clique com o direito no servidor e em **Update Now**

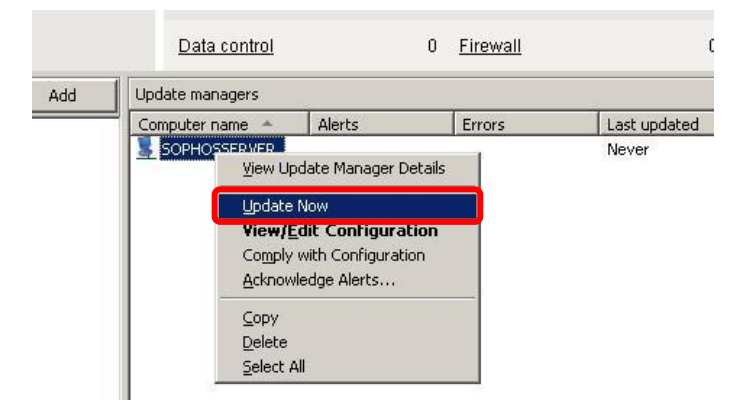

24- Aguarde o fim do **Downloading binaries**, esta etapa pode demorar alguns minutos

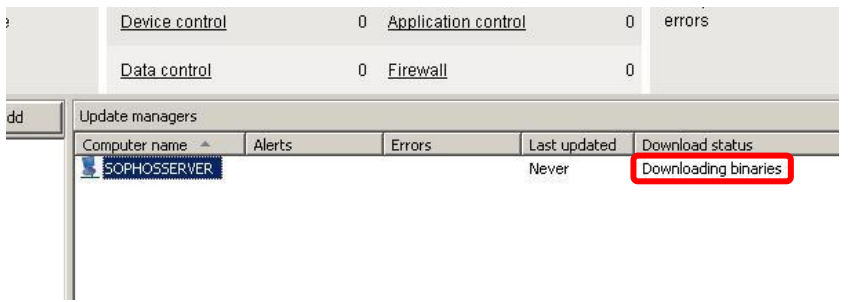

25- Ao fim do download, clique com o direito em **Recommended** e em **View/Edit Subscription**

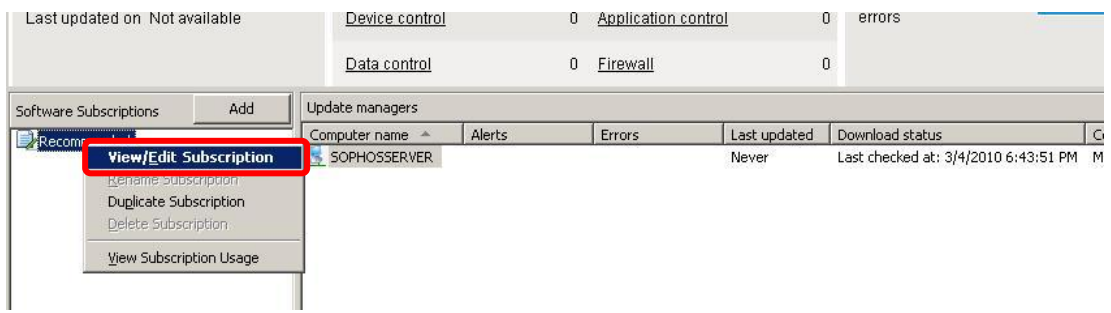

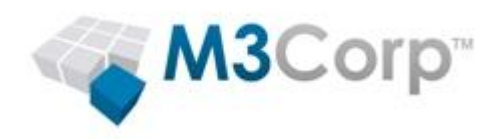

26- Selecione **Windows 2000 and Above** para Windows 2000 ou superiors (XP, Vista, 7, etc)

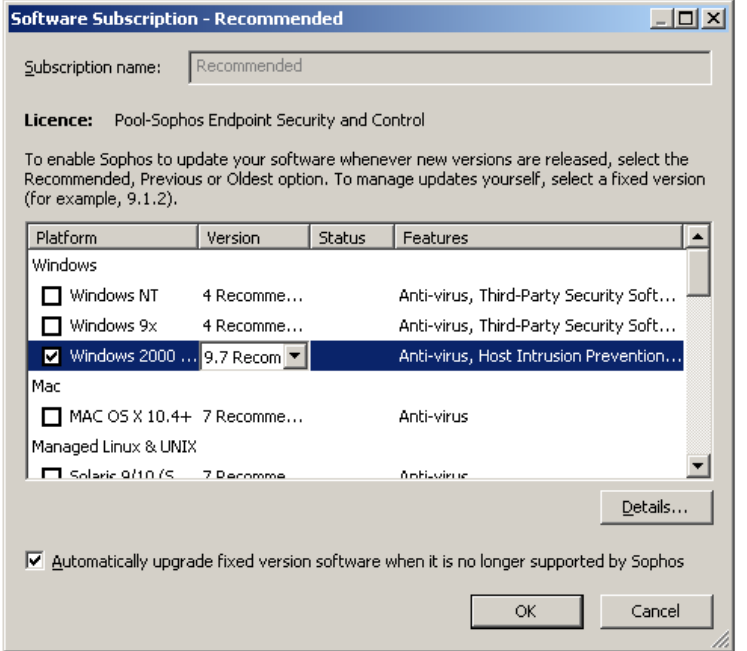

### 27- Aguarde o final do Download dos binários

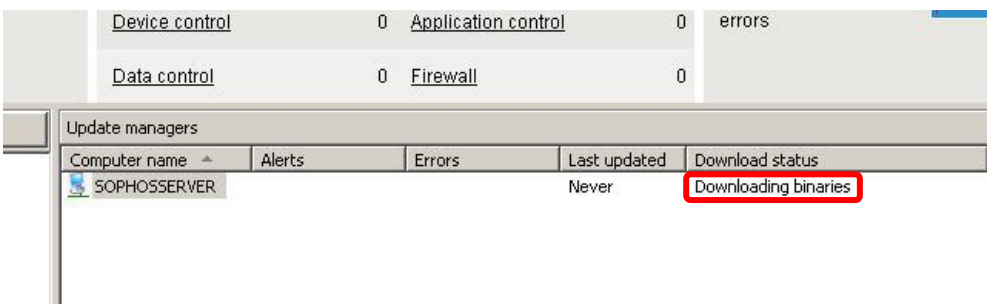

28- Ao fim do download, clique em **Endpoints** para iniciar a proteção das máquinas

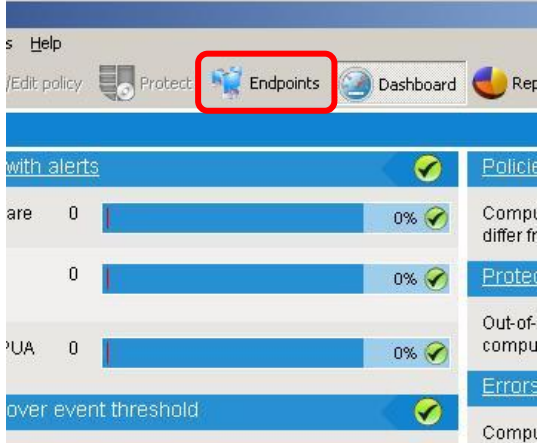

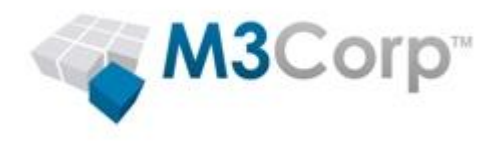

### 29 - Tela inicial da **Enterprise Console**

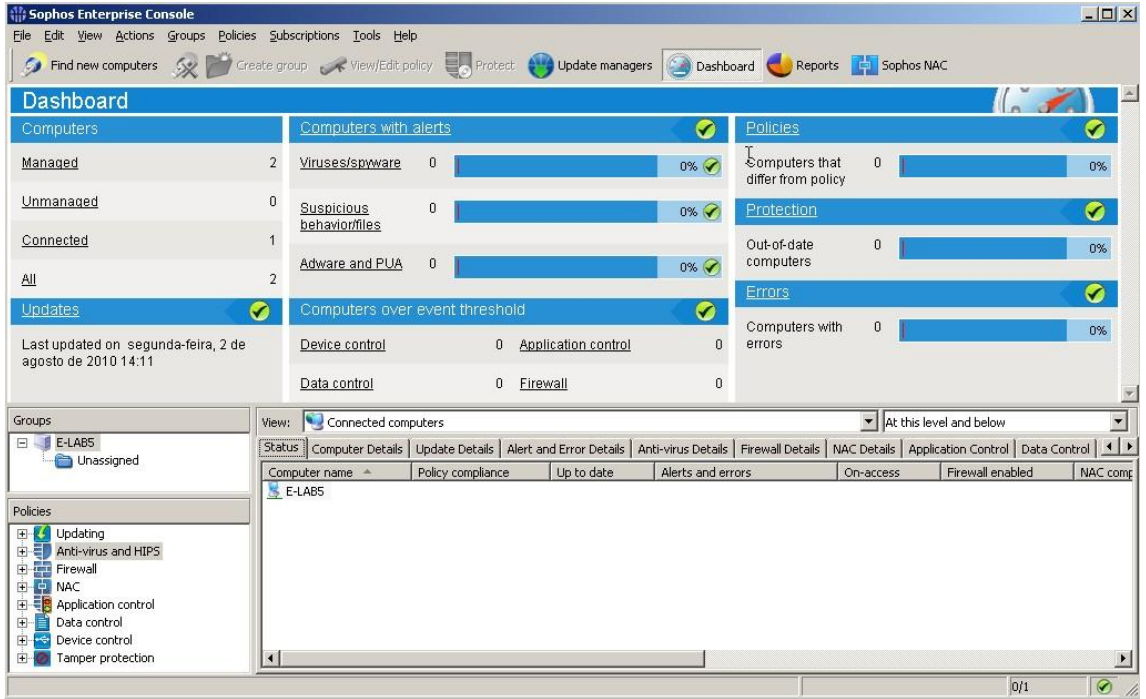

# <span id="page-16-0"></span>**Configurando as políticas**

Abaixo veja as configurações recomendadas:

### <span id="page-16-1"></span>**Antivirus e HIPS:**

OBS: HIPS é a tecnologia que irá proteger sua rede de ameaças desconhecidas e com comportamento suspeito, mais informações sobre o HIPS: http://www.sophos.com/support/knowledgebase/article/25044.html

1- Abra o Sophos Enterprise Console

2- No quadro **Policies** (localizado no canto esquerdo inferior) expanda **Anti-vírus and HIPS**:

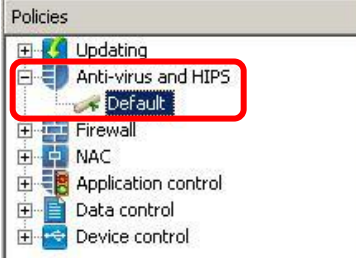

3- Clique duas vezes na política de Antivírus e HIPS a ser editada (ou clique com o botão direito e clique em **View/Edit Policy**)

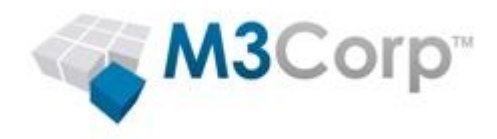

4- Clique em **Configure...**, após abrir a política de **Antivírus and HIPS**:

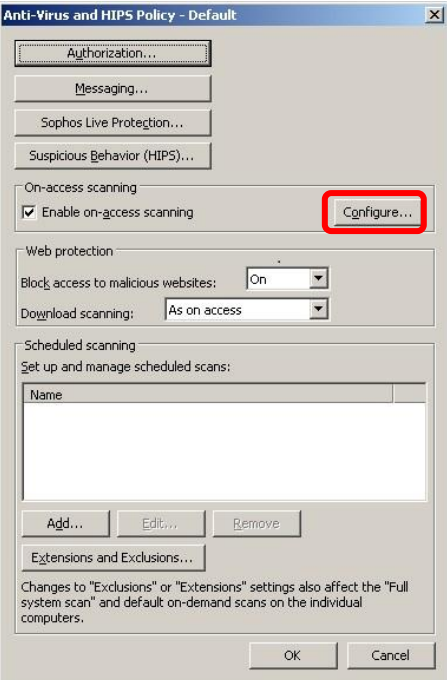

5- Marque **Suspicious files (HIPS)** na aba **Scan for** para habilitar a analise pelo HIPS

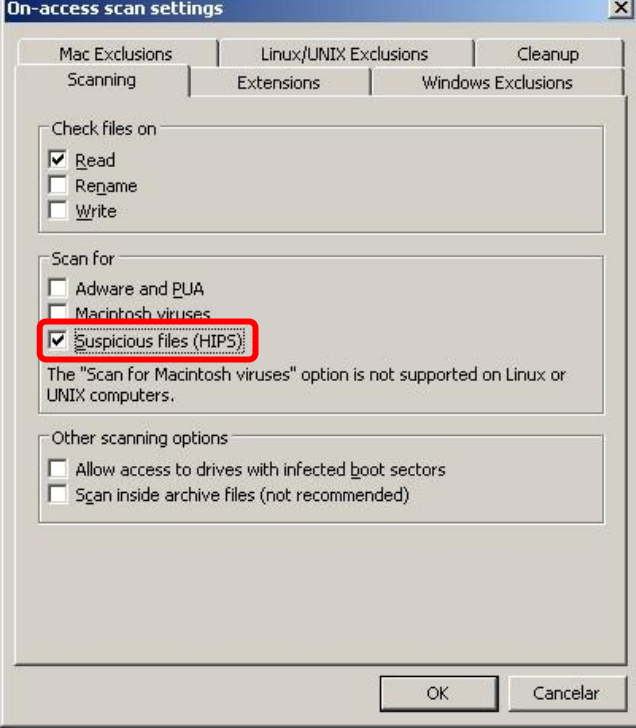

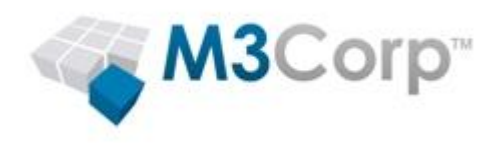

6- Clique na guia **Cleanup**, e marque a Box **Automatically clean up item that contain a vírus/spyware**, e selecione as ações que deveram ser tomadas caso a limpeza falhe ou caso a box não esteja marcada.

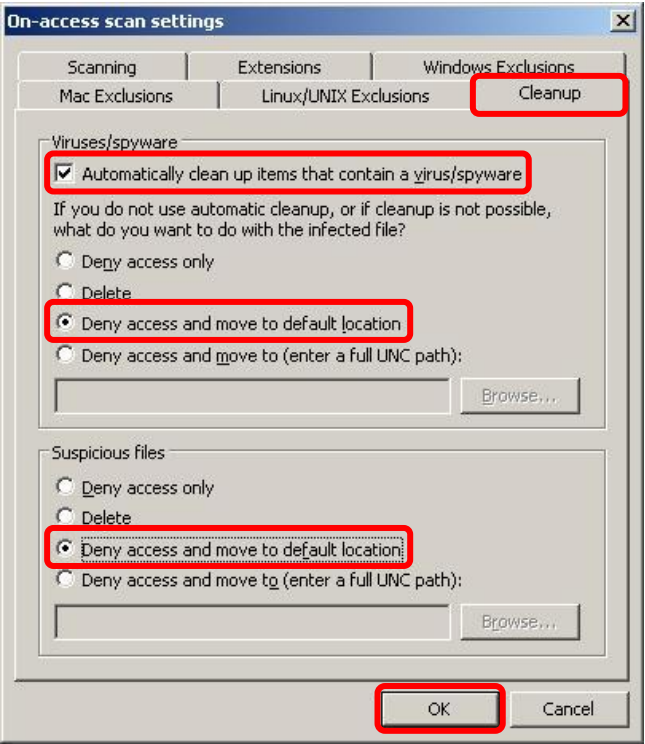

7- As guias **Windows Exclusions**, **Linux/UNIX Exclusions** e **Mac Exclusions** são para adicionar nomes de arquivos, pastas, arquivos com um determinado caminho e unidades para a exclusão do on-access (scan em tempo real), como mostra a imagem abaixo:

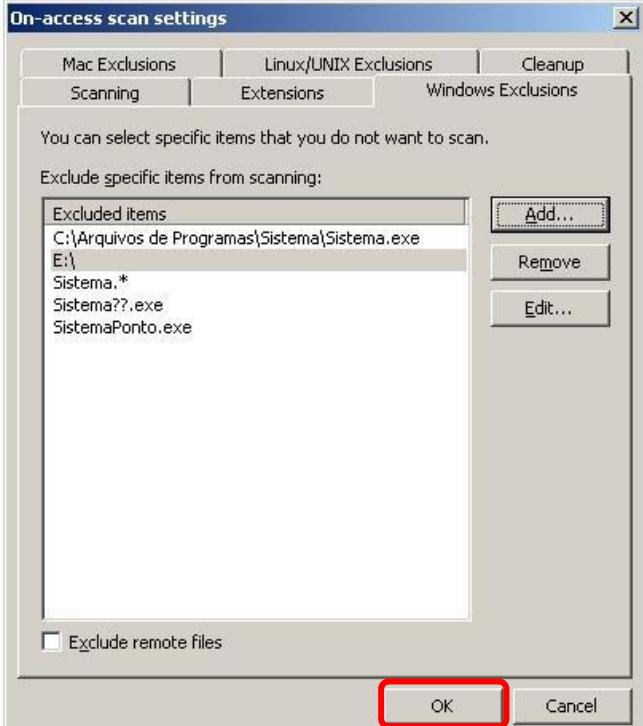

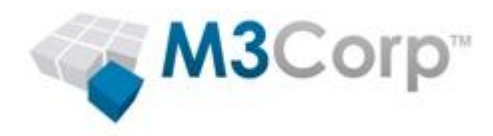

OBS: marcando a opção **Exclude remote files** os arquivos remotos (via compartilhamento de arquivos) não serão verificados, não marcando esta opção, o computador do usuário que esta acessando um compartilhamento irá verificar os arquivos compartilhados da máquina remota.

# <span id="page-19-0"></span>**Firewall:**

OBS: existem 3 métodos para configurar o firewall:

A. Criando todas as regras pela console (baseando em porta local e remotas, IP local e remoto)

B. Instalando o Sophos Client Firewall em uma máquina, acionar o modo interativo (permitindo ao usuário a decidir se permite ou não as conexões) e após terminar a configuração, apenas importando as configurações para a console, aplicando em todas outras máquinas. (Recomendado)

C. Instalando o Sophos Client Firewall em algumas máquinas, usando estas máquinas para gerar eventos na console e pela console criar as políticas para cada evento. (Recomendado)

Vamos utilizar o **método C** (instalando o firewall em uma máquina para gerar eventos na console):

1- No endpoint (máquina que possui o firewall) abra o IE (Internet Explorer)

2- Tente acessar um site.

OBS: A política padrão do firewall é bloquear, sendo necessário permitir ou não os eventos, podendo mudar a política para liberar tudo e bloqueando os eventos reportados, sendo também possível mudar a política padrão para monitorar o tráfego não bloqueando nada, vamos deixar a política para bloquear tudo e liberando os eventos permitidos.

3- Após a tentativa de acessar o site, será enviado o evento para o Sophos Enterprise Console, abra o Sophos Enterprise Console e clique 2 vezes na máquina que gerou o evento (ou clique com o botão direto e clique em **View computer details**)

# **Latest firewall events**

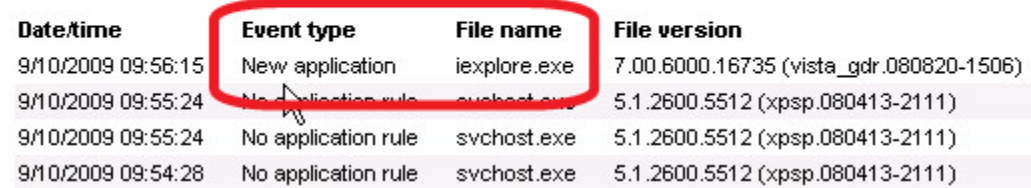

Como podemos ver, um novo aplicativo foi reportado, feche a janela.

4- Abra a política de firewall

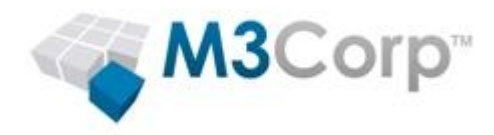

### 5- Clique em **Advanced firewall policy**

### 6- Clique em **Configure**

Note que na janela que abriu a opção "Use checksums to authenticate application" esta habilitada, caso queira usar a autenticação por checksum para permitir que o aplicativo navegue, será necessário adicionar o checksum de cada versão do aplicativo usado na guia "Checksum"

### 7- Clique na guia **Applications**

### 8- Clique em **Add**

9- Faça a pesquisa do evento, mudando campo **Event type** para **New application**, clique em **Search** 

#### 10- Selecione o evento e clique em **OK**

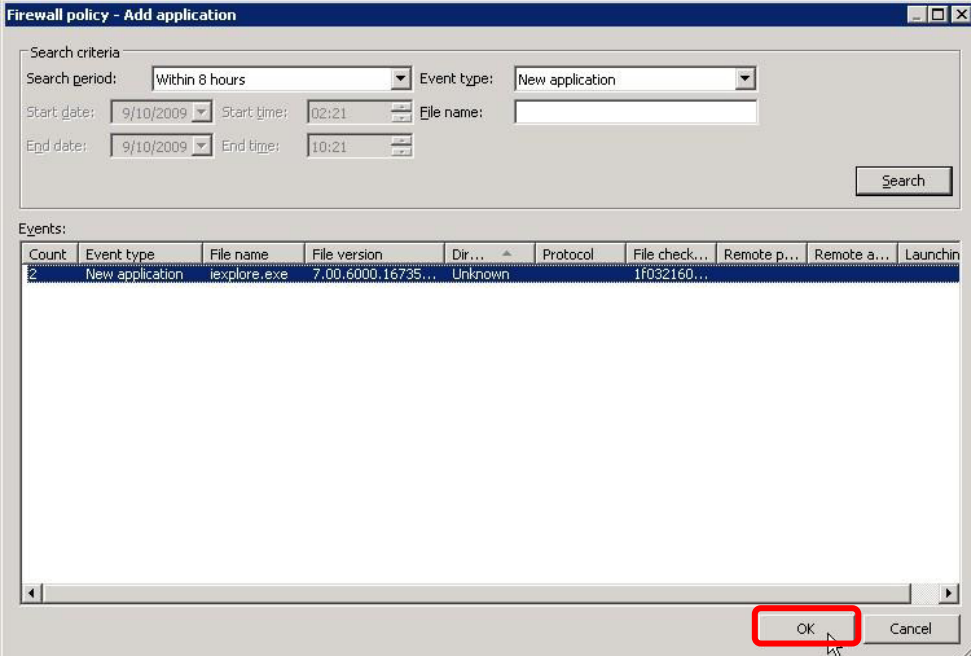

11- Clique em **OK** para aplicar a política.

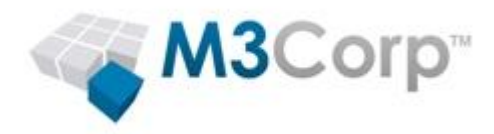

# <span id="page-21-0"></span>**Application Control:**

Com o Application control você pode controlar aplicativos como programas P2P, games, IM, etc.

- 1- Abra a política de Application control
- 2- Selecione a Box **Enable on-access scanning** para habilitar o controle de aplicativos
- 3- Clique na aba **Authorization**

4- Selecione a categoria e então adicione o aplicativo a ser bloqueado, como mostra na imagem abaixo:

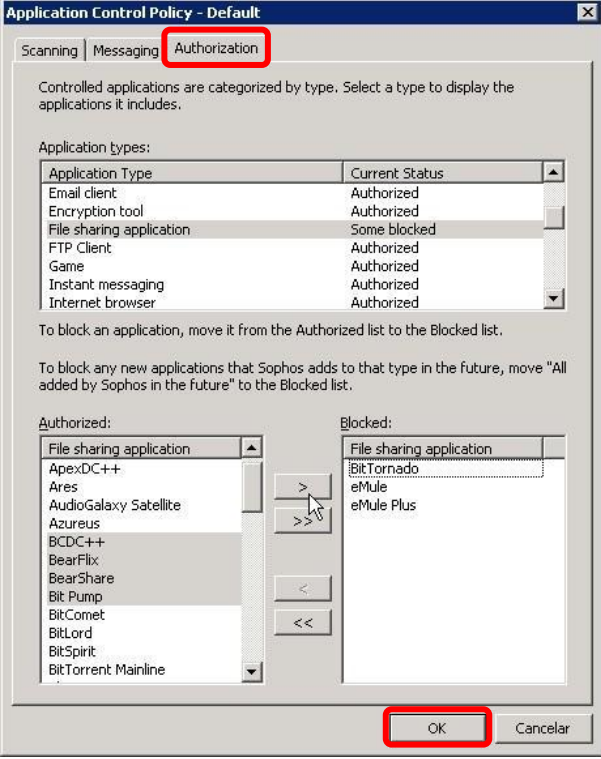

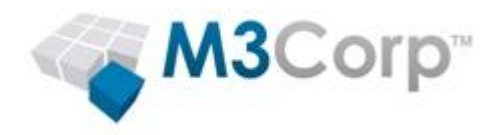

# <span id="page-22-0"></span>**Data Control:**

Com o Data Control você pode controlar arquivos e conteúdos que estão saindo da máquina, por exemplo: arquivos que contem as palavras "informação secreta" não poderão ser transferidos, ou permitir mas gerar evento na console

1- Abra a política de Data control

2- Marque a Box **Enable data control scanning** para habilitar este controle

3- Clique em **Manage Rules** para criar as regras

4- Nesta janela já existe uma serie de modelos, podendo criar novas regras, editar as regras existentes e assim como criar copias das regras existentes e editá-las.

5- Clique em Add file matching rule para criar uma regra para arquivos e Add content rule para adicionar uma regra para um determinado conteúdo

6- Para habilitar a política, selecione a Box:

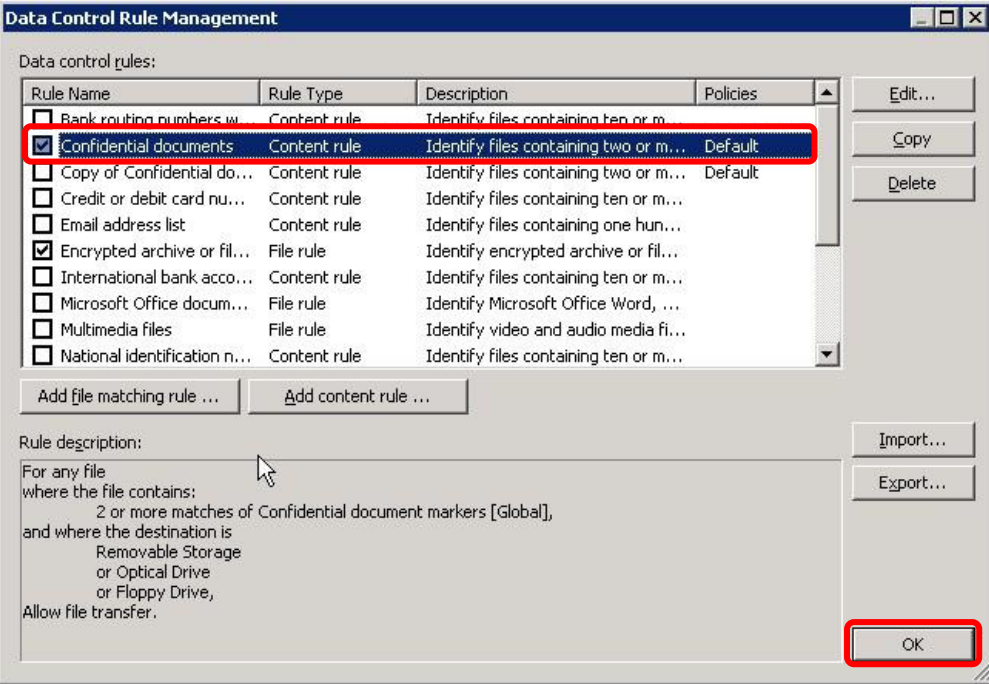

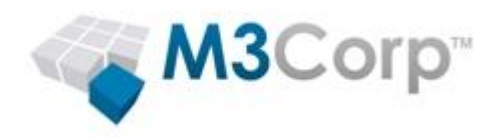

# <span id="page-23-0"></span>**Device Control:**

**Importante:** O controle de dispositivo da Sophos não deverá ser implementado juntamente com controle de dispositivo de software de outros fabricantes.

O controle de dispositivos permite que você previna usuários de usar dispositivos de hardware externos não autorizados, mídias de armazenamento removíveis e tecnologias de redes sem fio (wireless) em seus computadores. Isso pode ajudar a reduzir significativamente sua exposição à perda de dados acidentais e restringir a habilidade dos usuários de introduzir softwares do ambiente externo à sua rede.

Dispositivos de armazenamento removíveis, *drives* de discos óticos e drives de disquete também podem ser preparados para prover acesso somente leitura.

1- Abra a política de device control

2- Selecione os tipos de dispositivos a serem controlados e na coluna **Status**, mude o status para a permissão desejada.

3- Para adicionar exceções, selecione o tipo de item a criar uma exceção (exemplo: caso for adicionar a exeção de um pendrive, selecione **Removable storage**) e clique em **Add exemption** 

4- Faça a pesquisa pelo dispositivo, selecione o dispositivo e então clique em **Exempt device**:

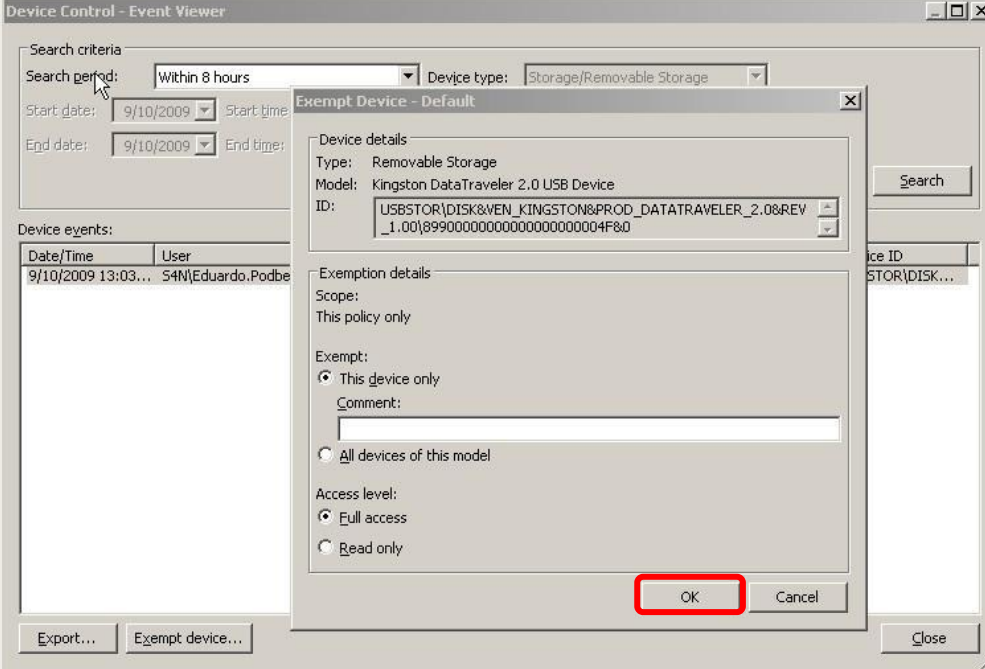

5- Você pode adicionar este dispositivo como exceção (não será bloqueado) assim como todos dispositivos do mesmo modelo, clicando em **All devices of this model**.

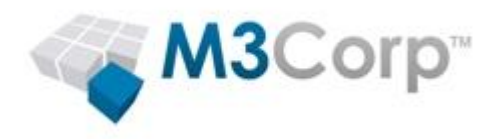

# <span id="page-24-0"></span>**Importando computadores**

Neste tópico você irá aprender os métodos de localizar computadores:

1- Abra o Sophos Enterprise Console

2- Clique em **Find new computers**

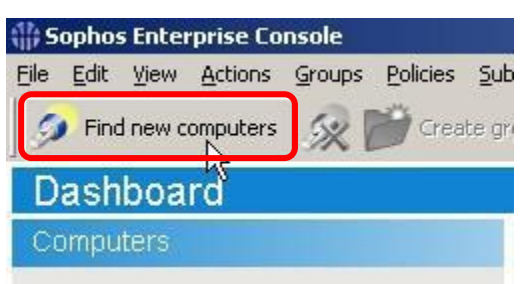

### 3- Escolha o método de busca

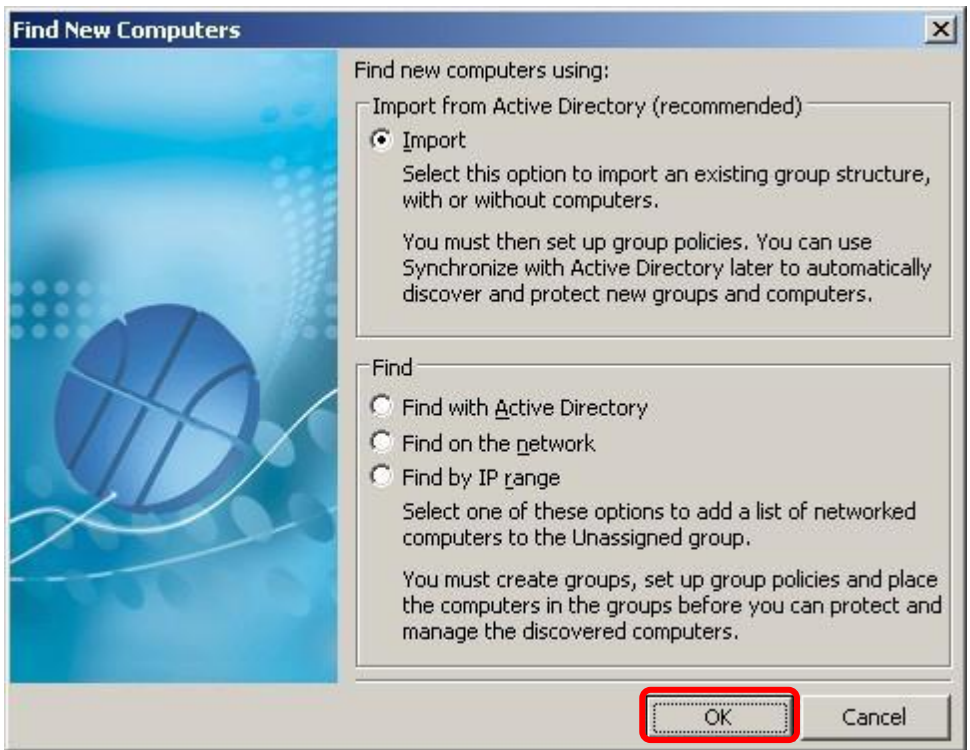

a. Pela opção **Import** você irá importar os grupos e computadores do seu Active Directory

b. Pela opção **Find with Active Directory** você importa os computadores do seu Active Directory

c. Pela opção **Find on the network** você localiza os computadores que estão em seu domínio ou em um grupo de trabalho (workgroup)

d. Pela opção **Find by IP range** você localiza computadores em uma determinada faixa de IP

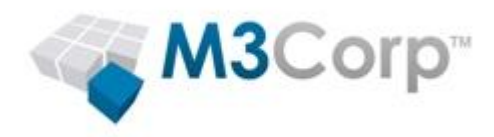

OBS: A diferença da opção **Importe** e da opção **Find with Active Directory**: Pela opção **Importe** você ira importa todos os grupos e computadores do Active Directory, já pela opção **Find with Active Directory** você ira importar somente os computadores.

4- Ao clicar em OK será necessário informar um usuário administrador da seguinte forma:

Para ambientes com domínio: domínio\usuário Para ambientes sem domínio: \usuário

5- Após importar, os computadores poderão ser localizados no grupo **Unassigned** (com exceção das máquinas localizadas pela opção **Import** que já cria um grupo para as máquinas localizadas)

6- Crie um grupo e mova as máquinas para este grupo, para isto:

6.1- No quadro **Groups** clique com o botão direito na raiz e clique em **Create Group**:

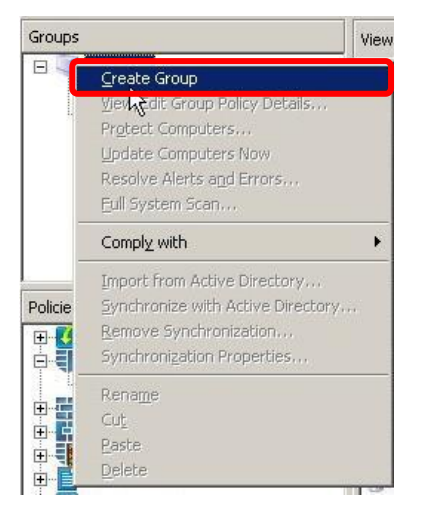

6.2- Escolha um nome para o grupo

6.3- Na pasta **Unassigned**, selecione os computadores e arraste-os para o grupo criado

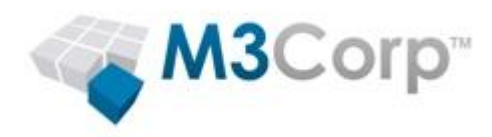

# <span id="page-26-0"></span>**Definindo regras para determinados grupos**

Este tópico mostrará como definir regras para o grupo:

- > Método 1:
- 1- Abra a console
- 2- Clique com o botão direito no grupo
- 3- Clique em **View/Edit Group Policy Details**

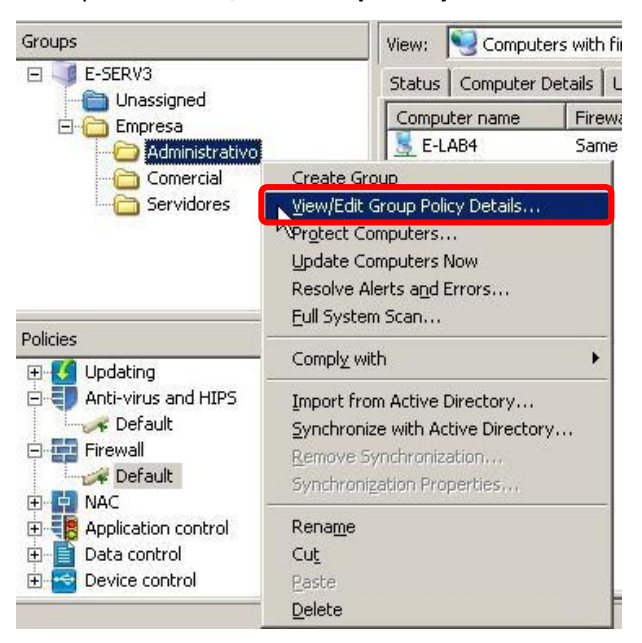

Agora apenas escolha quais políticas o grupo irá usar.

> Método 2:

1- Arraste a política para o grupo que irá usá-la.

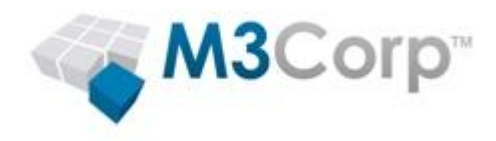

# <span id="page-27-0"></span>**Instalando remotamente**

Neste tópico você ira aprender a instalar o Sophos Antivírus pelo Sophos Enterprise Console, como citado no item "requisitos", para realizar uma instalação remota revise as configurações citadas no manual "[Advanced startup](http://www.sophos.com/sophos/docs/eng/instguid/sesc_97_asgeng.pdf)" (página 46 até 48, item 11.1.3 - Prepare for installation of anti-virus software), após ter revisado as configurações:

- 1- Abra a console
- 2- Selecione um grupo, uma máquina ou determinadas máquinas e clique com o botão direito
- 3- Clique em **Protect computers**

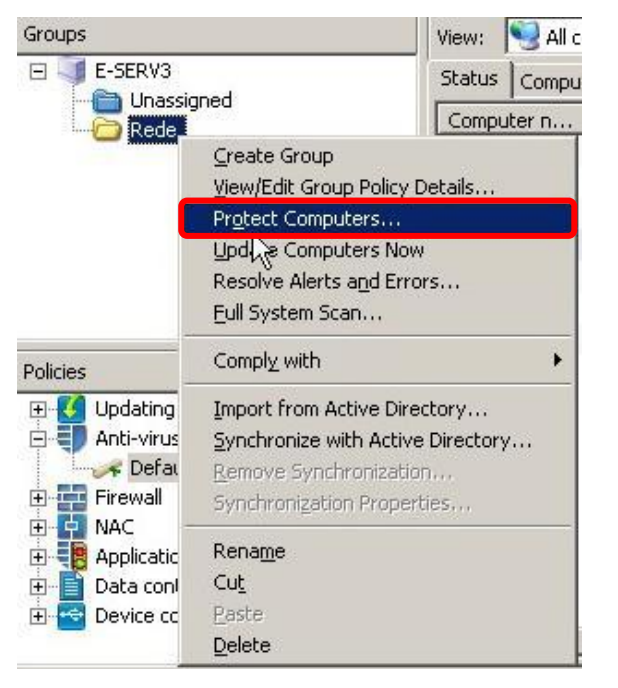

#### 4- Clique em **Avançar**:

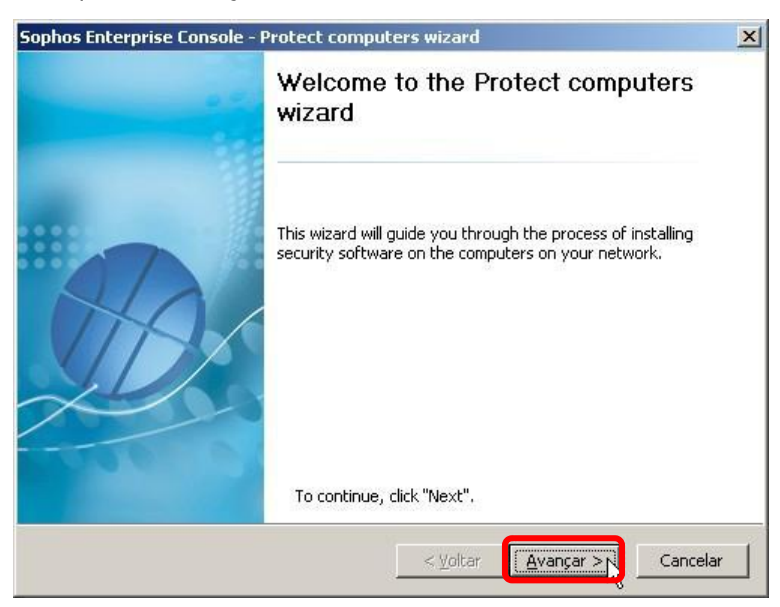

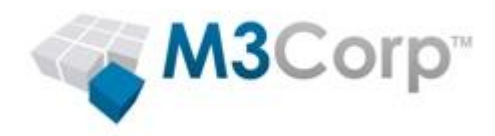

# 5- Selecione as funções a serem instaladas:

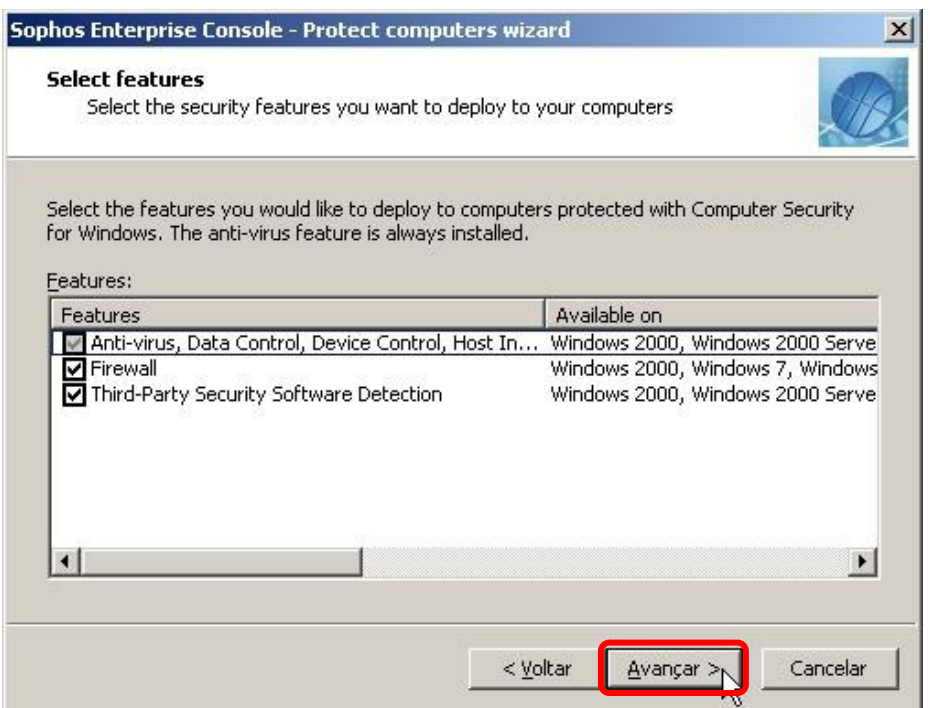

6- Será listado o(s) computador(es) que o Sophos Enterprise Console irá instalar o Sophos Antivírus

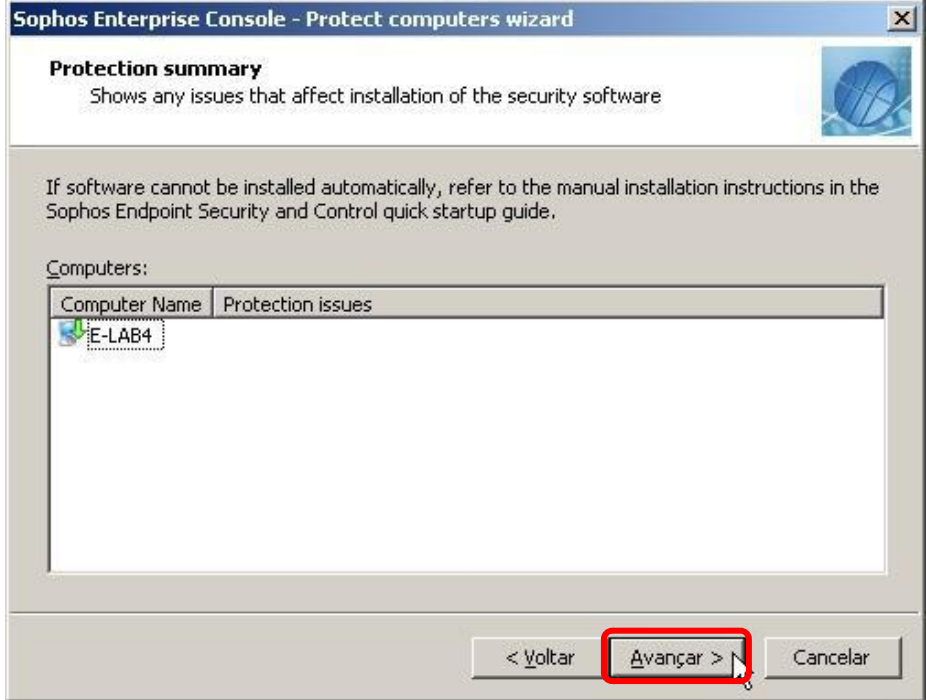

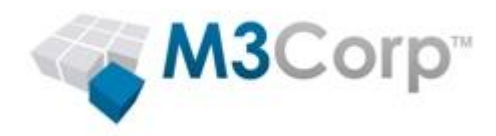

### 7- Informe o usuário administrador no seguinte modelo:

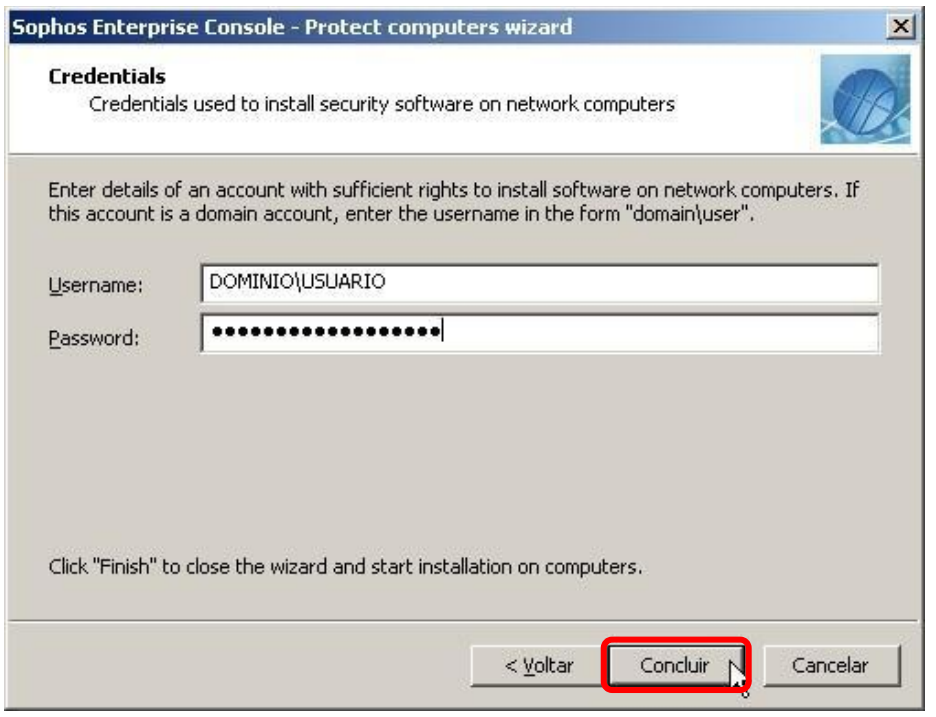

Quando a seta estiver amarela, significa que o Sophos Enterprise Console está tentando localizar e autenticar o usuário no alvo.

Quando a seta esta verde significa que o Sophos Enterprise Console já localizou a máquina, autenticou e está iniciando a instalação.

Quando mudar para uma ampulheta o Sophos não teve problema na instalação está somente aguardando o retorno do Endpoint para a Console.

Dúvidas e sugestões, envie e-mail para [suporte@m3corp.com.br](mailto:suporte@m3corp.com.br) ou ligue (11) 4063-2087.